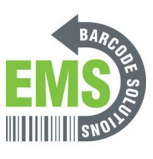

# **11 - Adjusting Printer Settings**

Written By: Eric Sutter

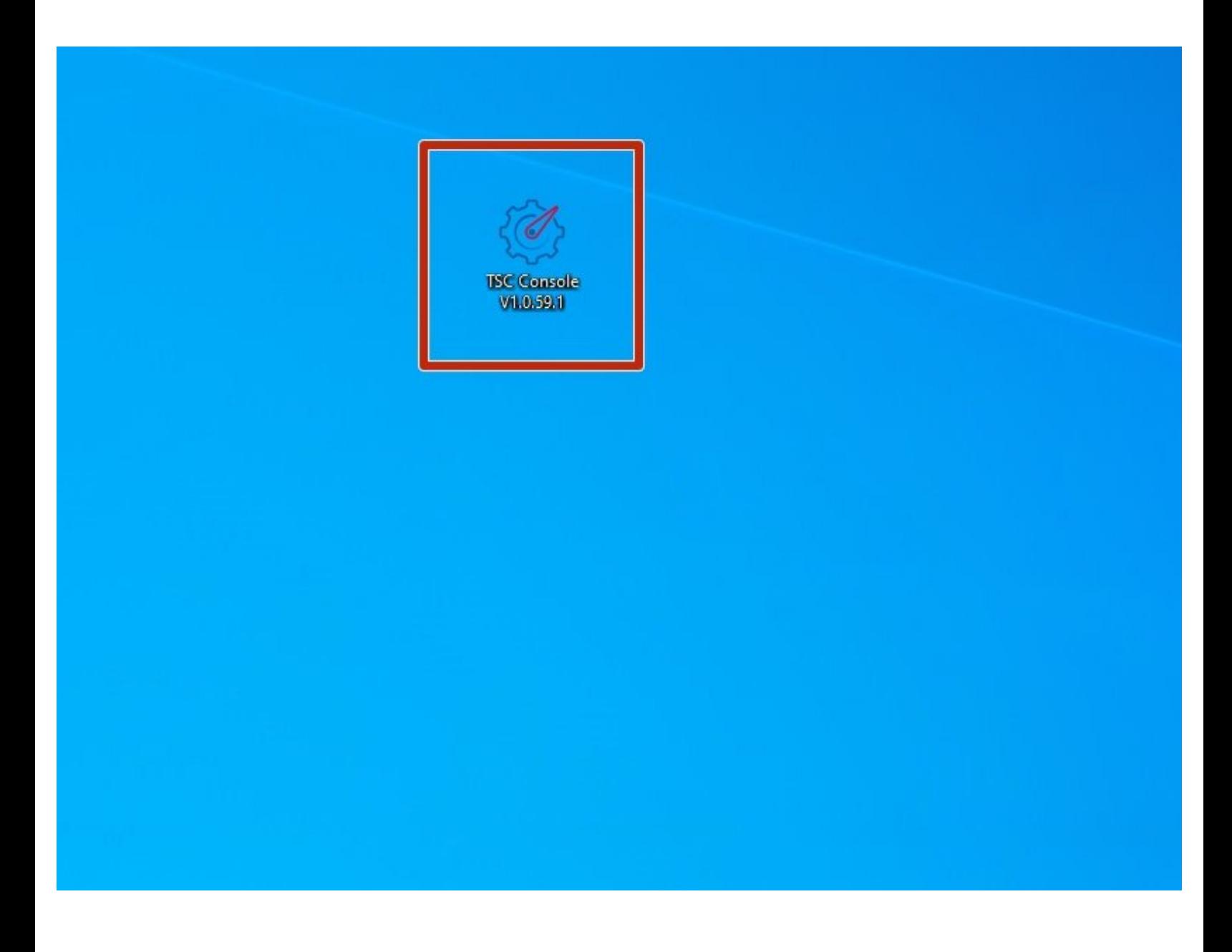

# **INTRODUCTION**

Install the GSS Certified Printer Tool software for this guide **[HERE](https://www.dropbox.com/s/c66yw4s8mjz9n4s/GSS%20Certified%20Printer%20Tool.exe?dl=0)**.

#### **Step 1 — Connecting & Initializing**

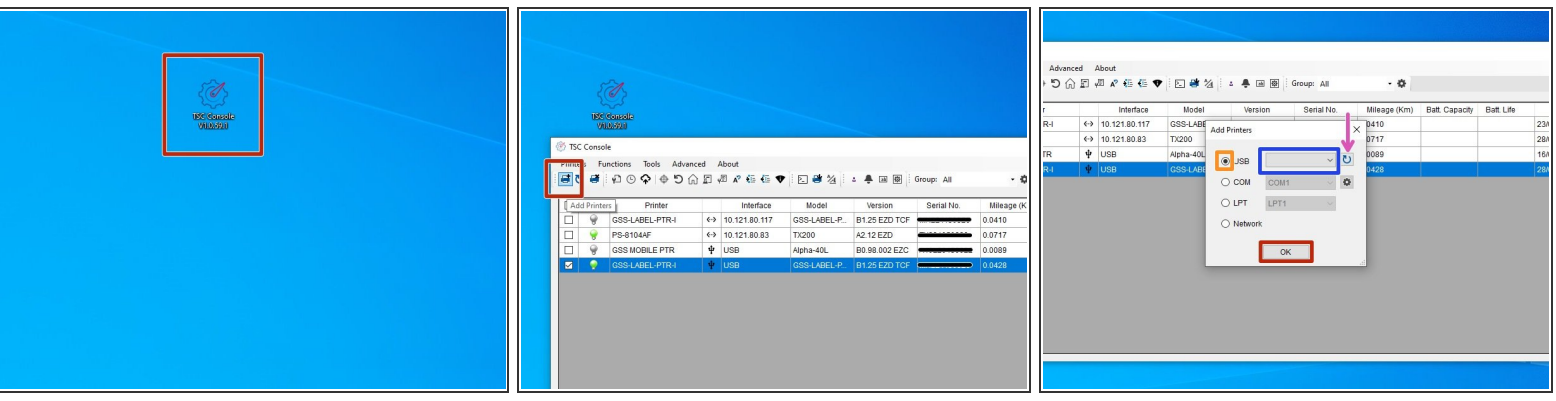

- Make sure the printer is connected via USB before powering the printer on. To see how to connect it via USB click **[HERE](https://emsbarcode.dozuki.com/Guide/07+-+Powering+on+and+Checking+Connections/301#s1581)** and to see how to confirm it's connection, click **HERE**.  $\bullet$
- Launch the GSS Certified Printer Tool software.
	- If you do not have it downloaded, download **HERE**.
- Select "Add Printers" in GSS Certified Printer Tool if your printer is not yet connected. If it is, skip this step.  $\bullet$ 
	- Make sure USB is selected by clicking the bullet point next to 'USB," shown by the orange box.
	- Select the drop down menu, shown by the blue box, to find and select 'GSS-LABEL-PTR-I'
		- If it does not show up, try selecting the 'refresh USB list' button shown by the pink arrow. If it still does not appear, try turning off the printer, waiting a moment for it to fully power off, then powering it back on and repeating this step.
	- Select 'OK.'

#### **Step 2 — Navigating to Adv. Printer Settings**

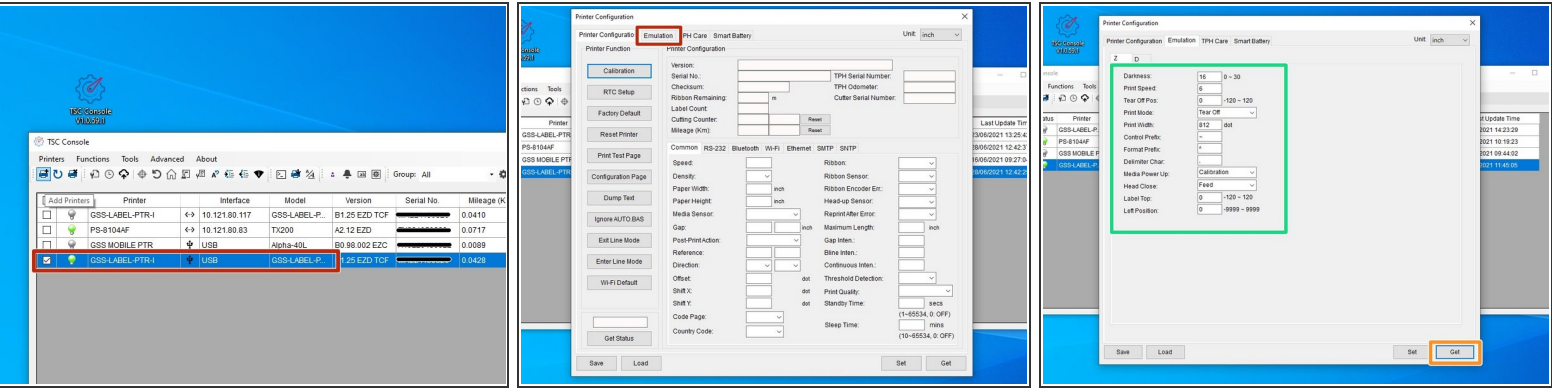

- Double click the printer name, 'GSS-LABEL-PTR-I,' to open up the Printer Configuration Menu.
- In the Printer Configuration Menu select the 'Emulation' tab.
- Click on 'Get' in the bottom right hand of the pop up, shown by the orange box.
- The fields will now populate with information given from the printer, shown by the green box.

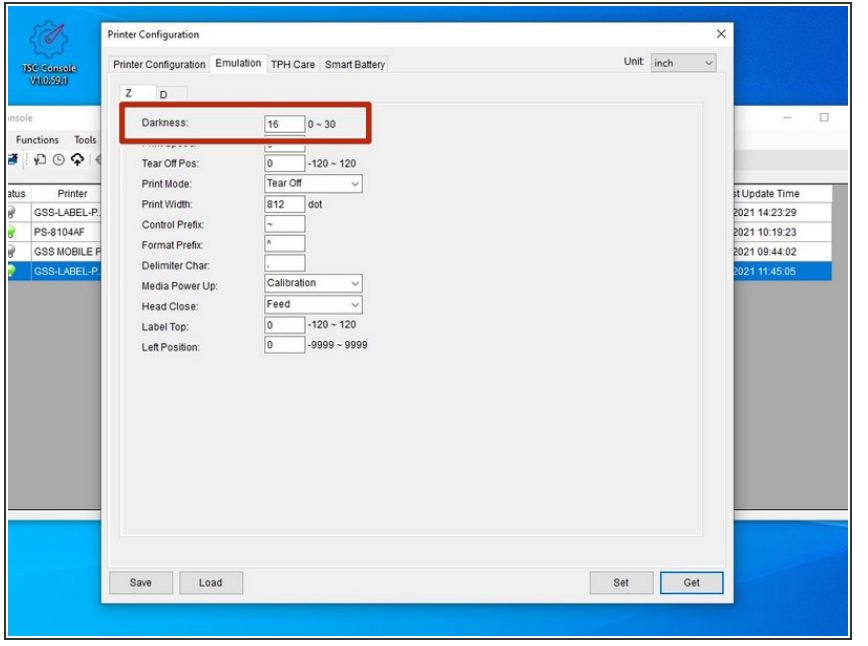

#### **Step 3 — Changing the Darkness**

- The Darkness is how dark your printer prints labels.  $\bullet$
- The default is preloaded and it is recommended it remains about the same darkness as it came as.  $\bullet$
- To change it, click in the text box and enter a number between 0 and 30.  $\bullet$ 
	- The closer the number is to 0, the lighter your prints will be.  $\bullet$
	- The closer the number is to 30, the darker your prints will be.  $\bullet$

## **Step 4 — Navigating the Menu**

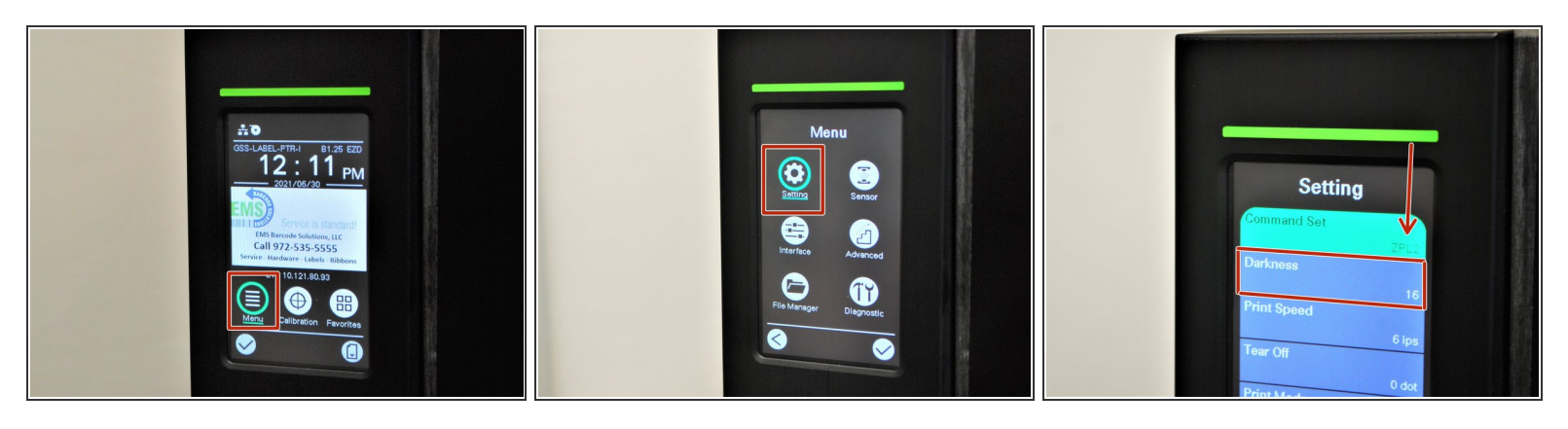

- Tap or select the 'Menu' option on the printer screen.
- Tap or select 'Setting.'
- Confirm that the 'Command Set' reads as 'ZPL2.'
	- If it does not, tap or select it to switch to 'ZPL2.'
- Tap or scroll down and select 'Darkness.'

### **Step 5 — Changing the Darkness**

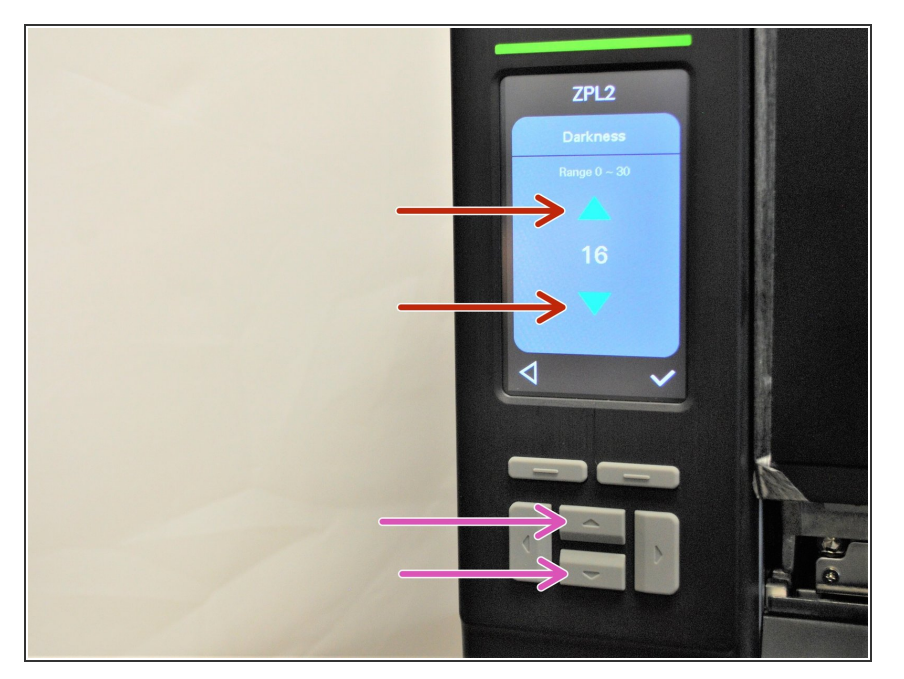

- Tap the green arrows on the screen or use the arrow keys below the print screen to adjust the darkness.  $\bullet$
- The Darkness is how dark your printer prints labels.  $\bullet$
- The default is preloaded and it is recommended it remains about the same darkness as it came as.  $\bullet$
- To change it, click in the text box and enter a number between 0 and 30.  $\bullet$ 
	- The closer the number is to 0, the lighter your prints will be.  $\bullet$
	- The closer the number is to 30, the darker your prints will be.  $\bullet$